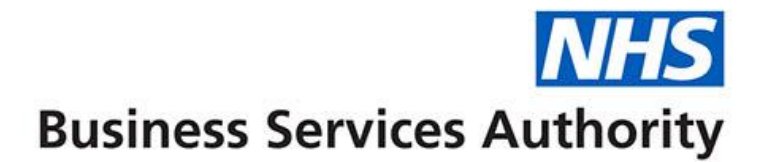

# **ePACT2 user guide**

**Sharing content with other users** 

**(Archive and Unarchive)**

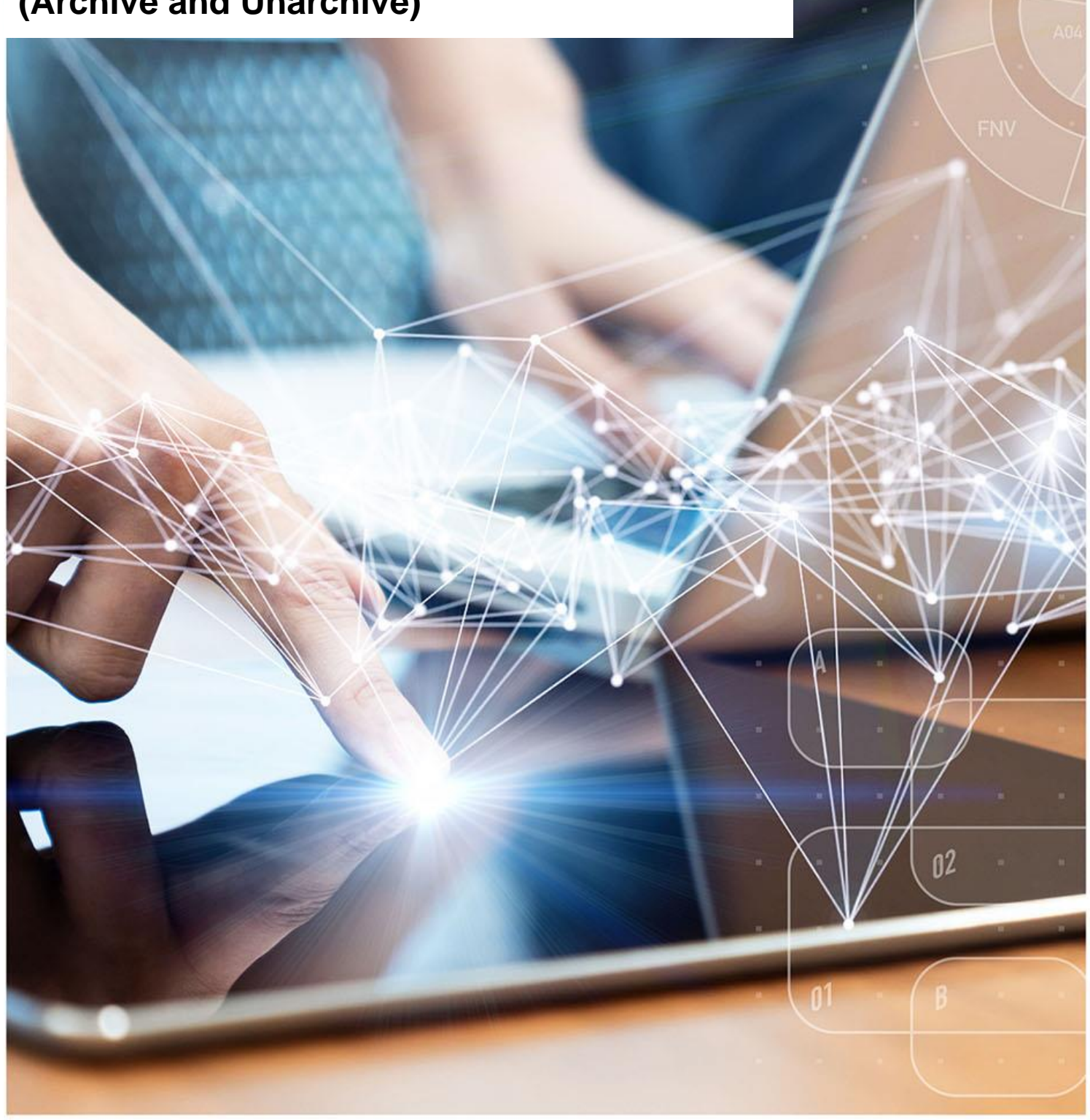

### **Interactive Contents**

**Use this interactive contents list to jump straight to the content you want to see. Just click the titles below to go directly to that section:**

**Contents**

**[Sharing ePACT2 content with other users](#page-2-0)**

[Archiving and Un-archiving](#page-2-1)

**[Getting more help](#page-6-0)**

## <span id="page-2-0"></span>**Sharing ePACT2 content with other users**

### <span id="page-2-1"></span>**Archiving and Un-archiving**

You are able to archive a folder from your ePACT2 'Catalog'. This will save the folder you archive as a document to your PC, you can then share your archived folder with other users, and this will enable you to share Analysis, reports and saved filters.

#### **Archive**

1. To archive, first navigate to your 'Catalog' icon from the toolbar.

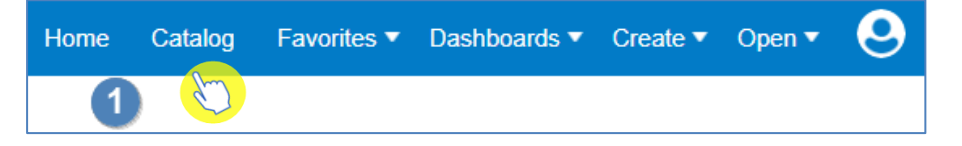

2. Find the folder you want to share and click on the folder name to highlight it.

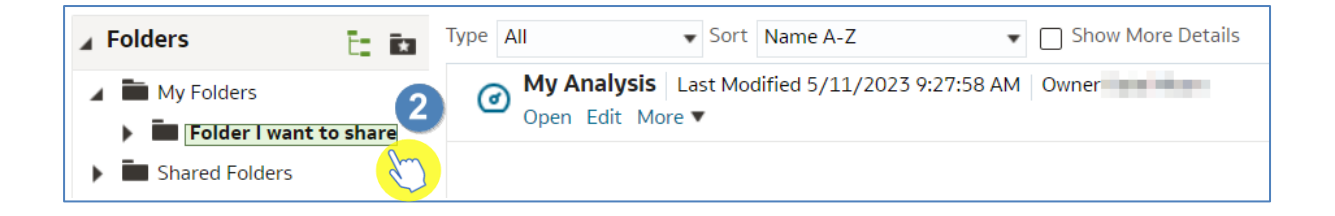

3. From the 'Tasks' box select 'Archive'.

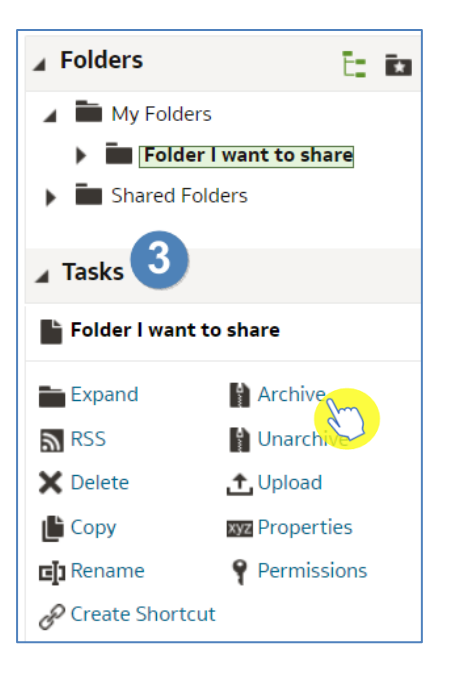

4. You will then be presented with the 'Archive' options box.

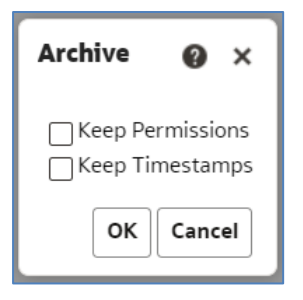

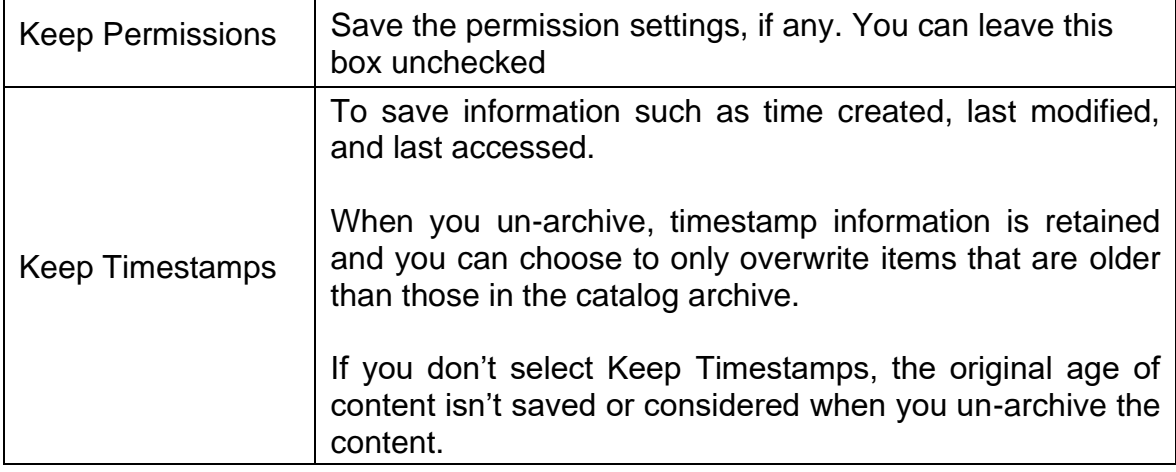

5. In this example we will check 'Keep Timestamps', then select OK.

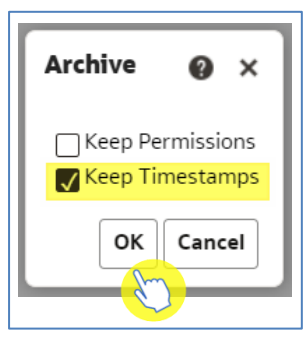

6. Your folder will then save to your PC (it will save to your default internet downloads folder).

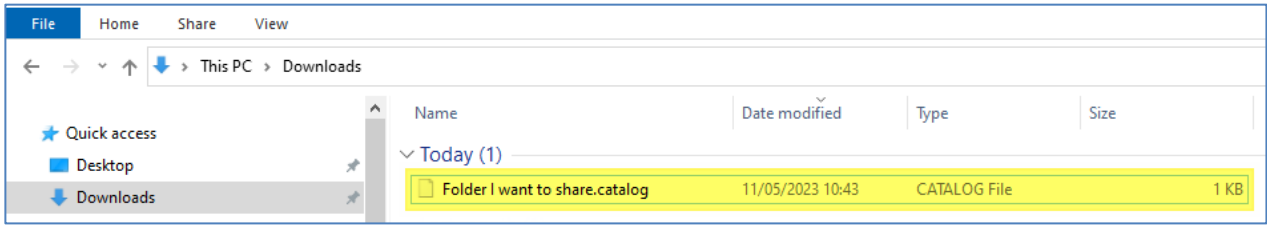

#### **Un-archive**

1. To Un-archive a folder first navigate to your 'Catalog' icon from the toolbar.

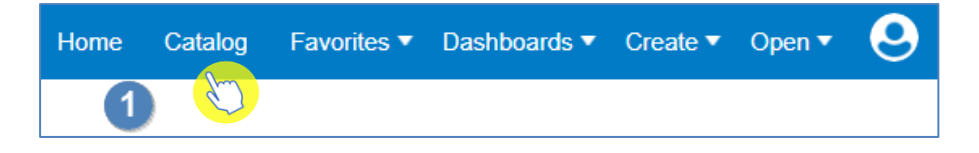

2. You then need to select the folder from your 'Catalog' that you want your unarchived folder to be located. In this example I am selecting the 'ePACT2' folder.

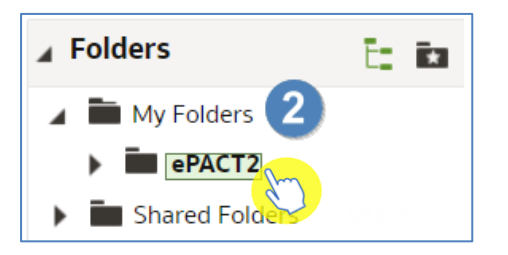

3. Now select 'Un-archive' from the 'Tasks' box.

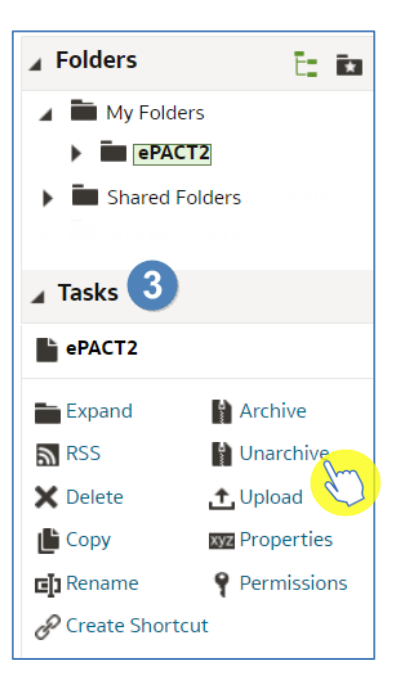

4. You are then presented with the 'Un-archive' options.

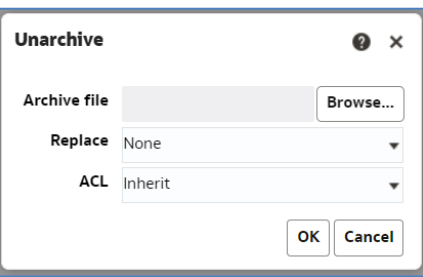

5. Use the 'Browse…' button to locate the folder from your PC that you want to Un-archive.

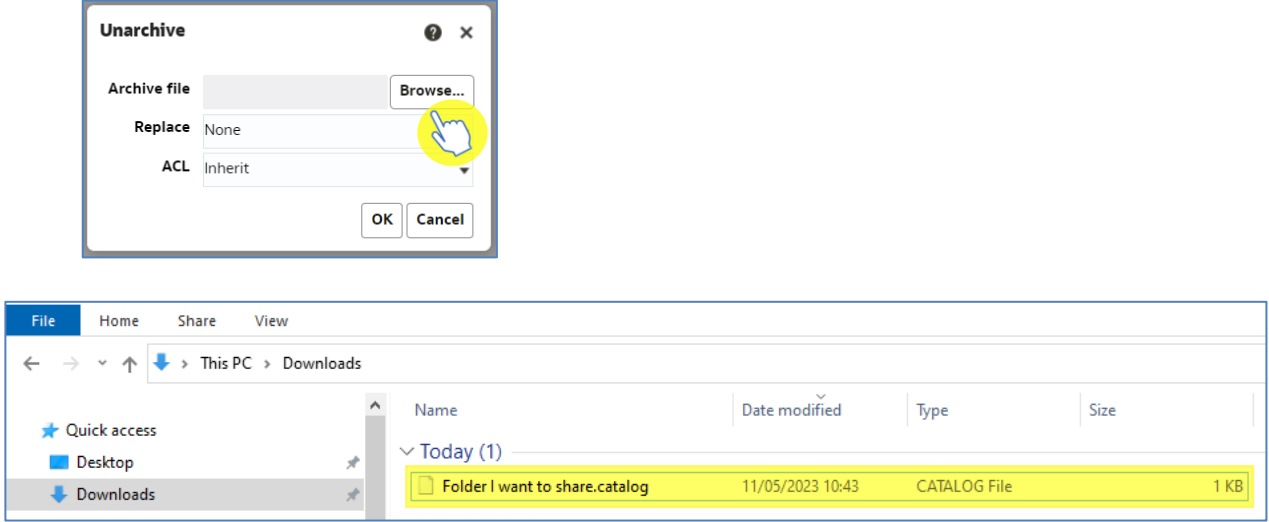

6. Once you select the folder you also have the option under 'Replace' to leave it as 'None' which won't replace any of your saved analysis. Or select 'Old' which will replace the older version of the content with the same name. Once you have updated your preferences select OK.

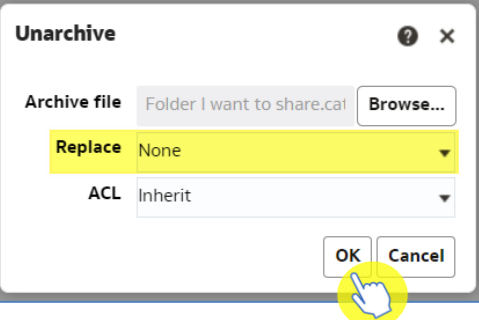

7. The 'Un-archived' folder will now be available in the location you specified.

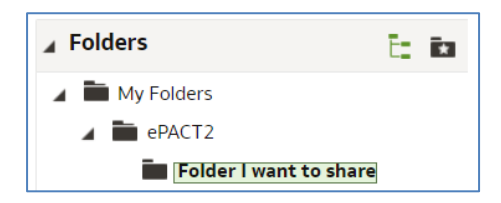

### <span id="page-6-0"></span>**Getting more help**

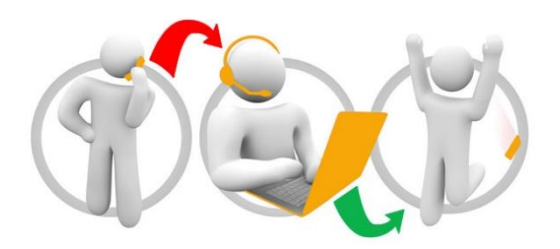

#### **Additional training material and user guides**

The ePACT2 training team has developed several how to guides to help you get the best out of ePACT2. These can be found on our ePACT2 [user guides page](https://www.nhsbsa.nhs.uk/epact2/user-guides)

#### **Webinar sessions**

We offer a free webinar training service to all our users and you can book as many sessions as you need.

Our webinar sessions are booked as 1hour slots and we offer a number of different sessions covering a range of topics.

We also offer bespoke sessions which are delivered just to you or your invited colleagues. You can let us know if you have any specific topics or reports you'd like to cover or if you would prefer an introductory tour of the system.

Our experienced trainers deliver these sessions using MS Teams and you can take part wherever you are as long as you can get online.

You can find our more and book your webinar by going to our [ePACT2 training page](https://www.nhsbsa.nhs.uk/epact2/epact2-training)